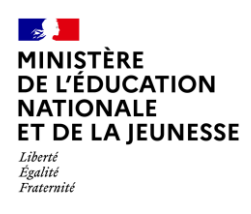

# **Livret Scolaire Unique du CP à la 3**

## **ÉDITION DES BILANS 2D Chef d'établissement Saisie directe & Import [Contexte...........................................................................................................................](#page-0-0) 1 1. [Édition collective........................................................................................................](#page-1-0) 2 2. Édition individuelle [....................................................................................................](#page-2-0) 3** 2.1. Édition directe [.............................................................................................................](#page-2-1) 3

2.2. Édition depuis la consultation du bilan [.......................................................................](#page-3-0) 4 2.3. [Édition depuis la consultation du livret.......................................................................](#page-3-1) 4

## <span id="page-0-0"></span>**Contexte**

La fonctionnalité d'édition permet aux utilisateurs de télécharger un bilan verrouillé (bilan périodique ou bilan de fin de cycle) au format PDF.

Si le bilan est non verrouillé, il pourra être édité mais uniquement au format brouillon (le terme « brouillon » est alors affiché en filigrane sur le document).

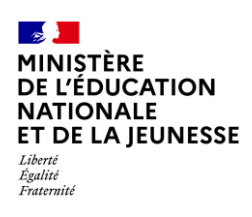

# **Livret Scolaire Unique du CP à la 3**

# <span id="page-1-0"></span>**1. Édition collective**

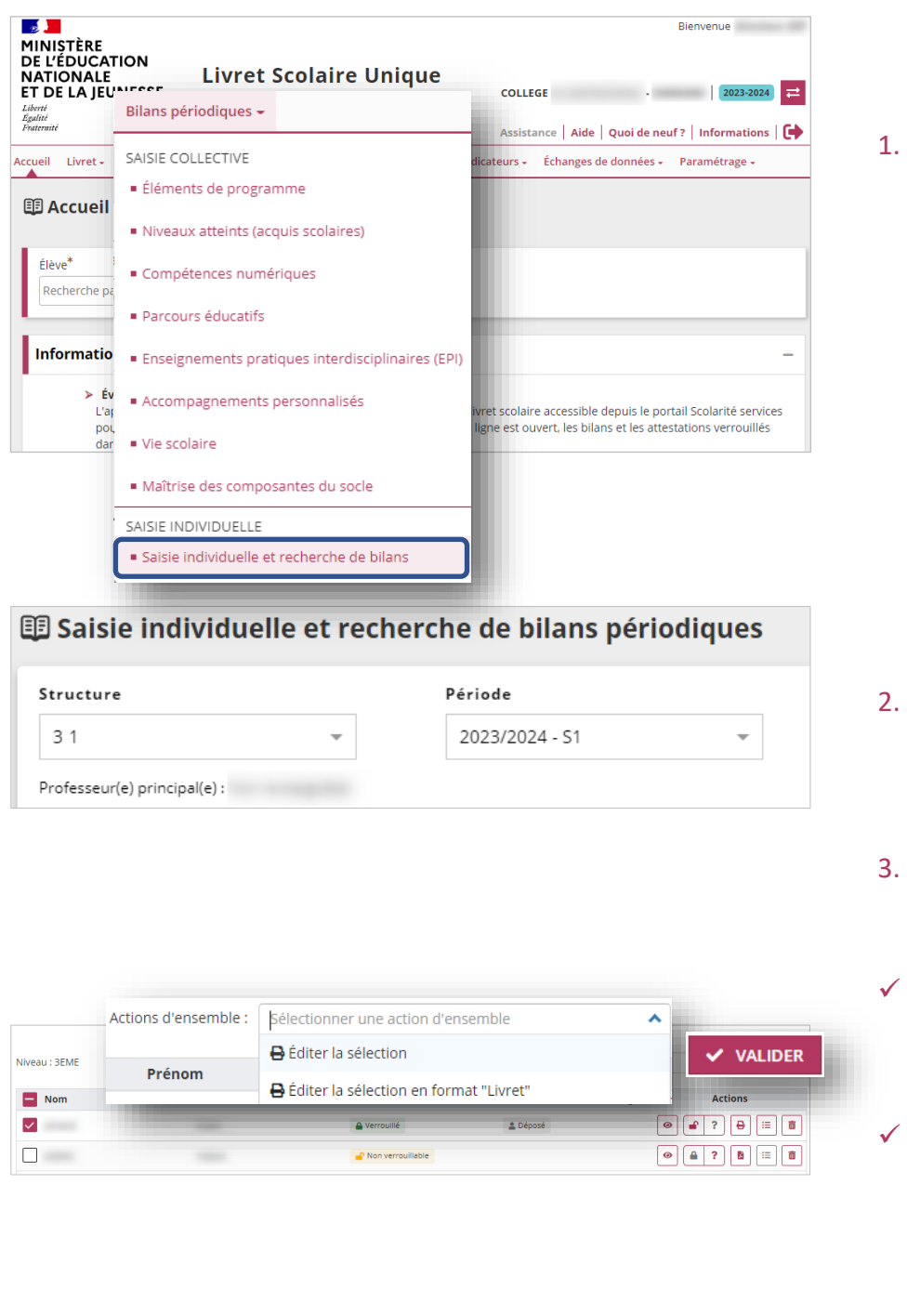

Sélectionner le sous-menu « **Saisie individuelle et recherche de bilans** » dans le menu **Bilans périodiques** ou le menu **Bilans de fin de cycle**

2. Choisir la classe et la période

Sélectionner les élèves. Choisir l'action d'ensemble

✓ « **Éditer la sélection** » ou « **Éditer la sélection en format ″Livret″** » pour les

✓ « **Éditer le brouillon de la sélection** » ou « **Éditer le brouillon de la sélection en format ″Livret″** » pour les bilans non verrouillés

ou le cycle

souhaitée :

bilans verrouillés

4. Cliquer sur « **Valider** »

LSU-Version 23.4 2D – Édition des bilans 30/10/2023 2/4

droite du bouton « **Valider** ».

*Un bilan verrouillé est identifié avec l'icône . Un bilan non verrouillé est identifié avec l'icône*

Pour tout complément d'informations sur les actions d'ensemble, cliquer sur  $\binom{2}{3}$  situé à

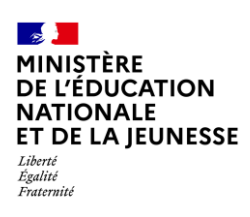

# **<sup>e</sup> 2D**

# <span id="page-2-0"></span>**2. Édition individuelle**

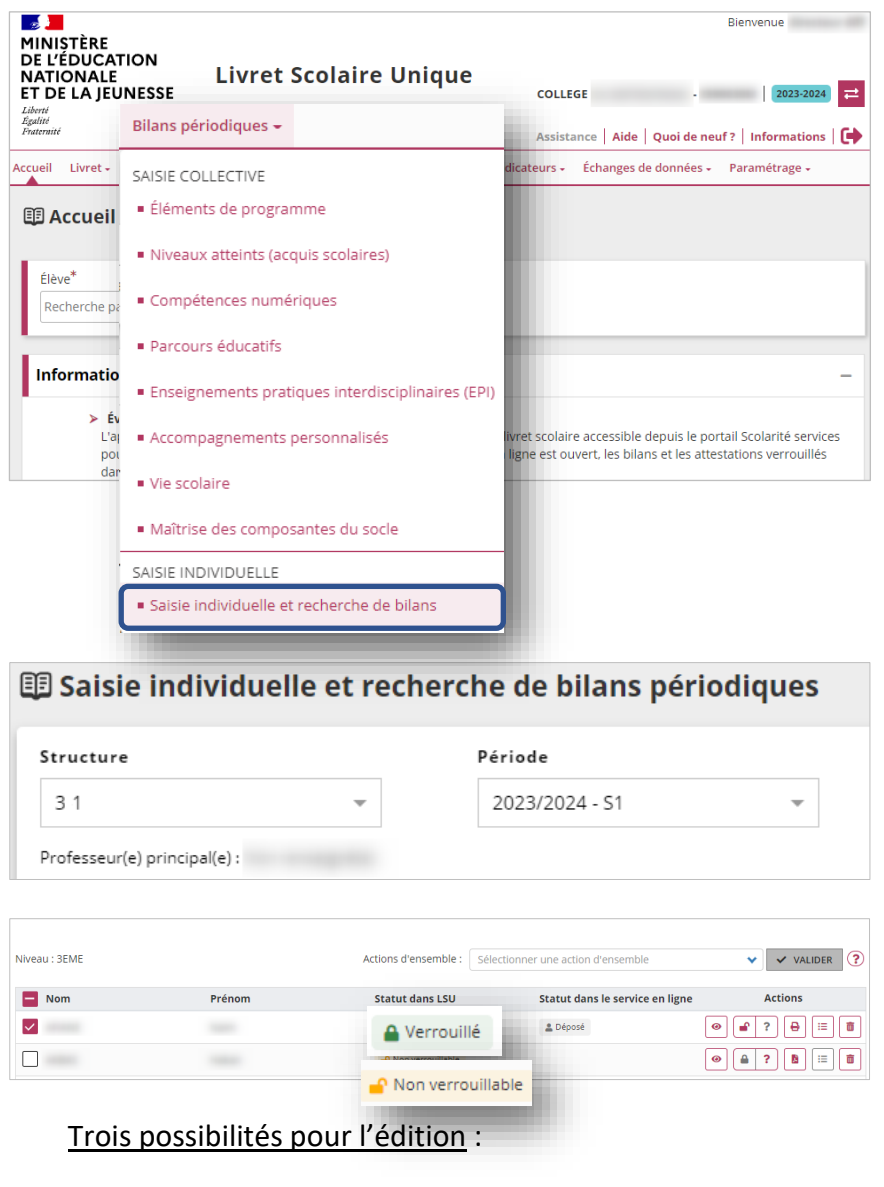

1. Sélectionner le sous-menu « **Saisie individuelle et recherche de bilans** » dans le menu **Bilans périodiques** ou le menu **Bilans de fin de cycle**

2. Choisir la classe et la période ou le cycle

*Un bilan verrouillé est identifié avec l'icône . Un bilan non verrouillé est identifié avec l'icône*

3. Éditer le brouillon du bilan

## <span id="page-2-1"></span>**2.1. Édition directe**

### **Bilan verrouillé**

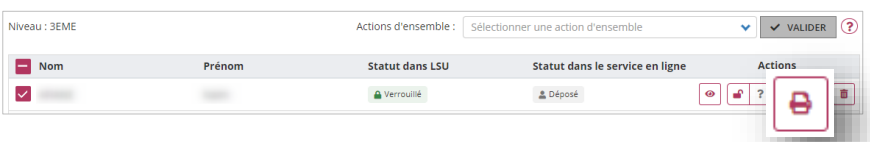

## 3. Éditer le bilan

### **Bilan non verrouillé (uniquement en saisie directe)**

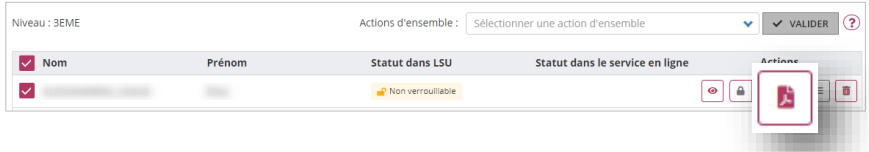

LSU-Version 23.4 2D – Édition des bilans 30/10/2023 3/4

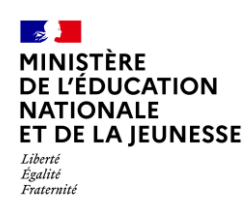

# **Livret Scolaire Unique du CP à la 3**

## <span id="page-3-0"></span>**2.2. Édition depuis la consultation du bilan**

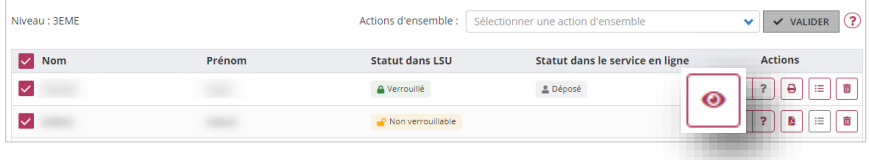

3. Visualiser le bilan de l'élève.

### **Bilan verrouillé**

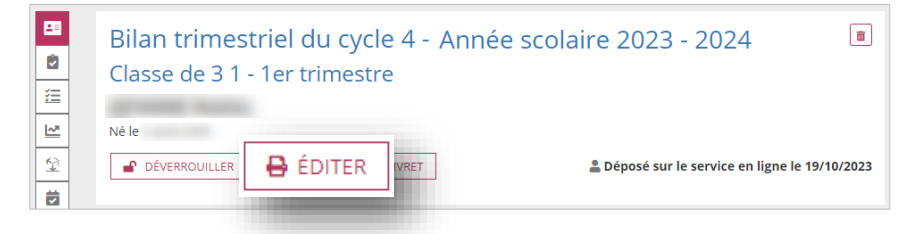

4. Éditer le bilan

### **Bilan non verrouillé**

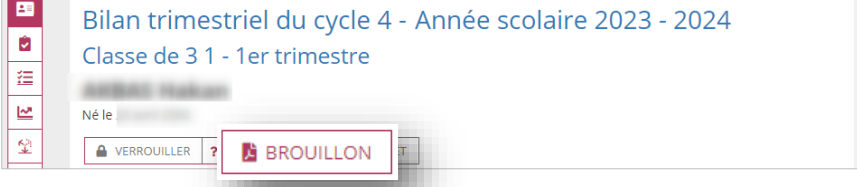

4. Éditer le brouillon du bilan

## <span id="page-3-1"></span>**2.3. Édition depuis la consultation du livret**

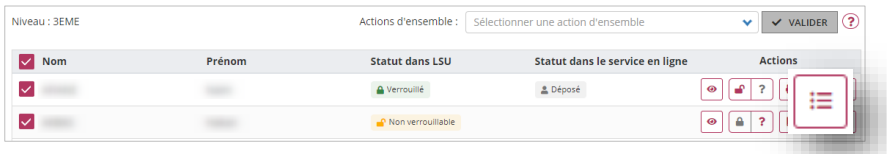

3. Consulter le livret de l'élève

### **Bilan verrouillé**

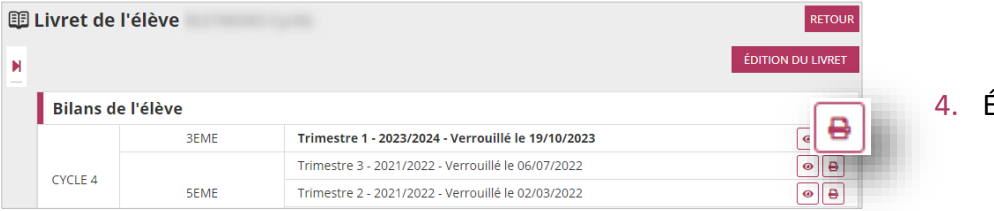

Éditer le bilan

### **Bilan non verrouillé**

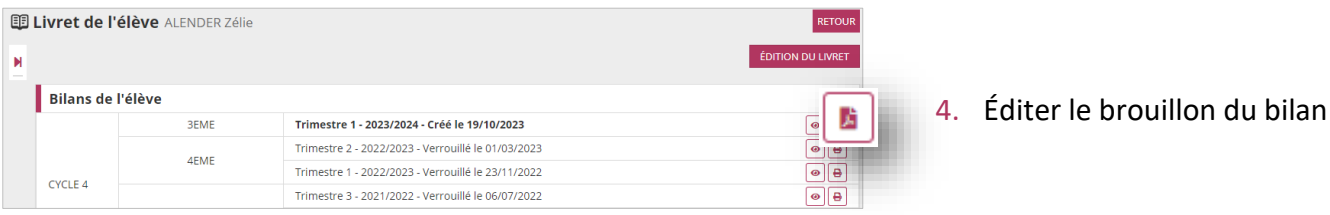